# Hi-Checker User Manual

**WEB Page** 

Content

Thank you for choosing our company's commercial air conditioner. To ensure the correct use of Hi-Checker, please read this manual and <Hi-Checker User Guide> carefully before use. Please keep it after reading. Should you have any question, please contact the dealer or our company's service center.

| Preface   |             | <br>1 |
|-----------|-------------|-------|
| Safety T  | ips         | <br>1 |
| Create N  | lew Account | <br>3 |
| Distribut | or Module   | <br>4 |
| Hi-Chec   | ker         | <br>1 |
| Others    |             | <br>2 |
|           |             |       |

# Preface

- This product is a general-purpose control product. Product features require air conditioning system support, Connecting with some certain types of air conditioners may void part of the functions indicated in this manual.
- Do not use this product in the following places where the product is prone to fail.

Steamy places, or places where oil(including machinery oil)sprays; Places, such as hot spring, with high concentration of sulphide gases; Places where flammable gas may generate or flow; Coastal areas with high salinity; Places with high acidity or alkalinity.

When using medical device and other devices that produce electromagnetic waves, the transmitting surface of electromagentic wave shall not face this product directly to avoid mis-operation.

In addition, in order to prevent electromagnetic waves propagating in the air from affecting the air conditioner. Please place equipment that can generate electromagnetic waves, radio transmitters, etc., at a distance of 3m away from the product.

#### Meaning of the symbols

Marning: Indicates mis-operation may cause serious injury or death.

: Indicates prohibited matters.

Indicates mandatory items, and provides guidance to the actions of unspecified general users.

Attention : Indicates issues need attention

Helps to facilitate your operation.

# Safety Tips

- Please read this chapter before using the product.
- Items need attention are categorized into [ \(\triangle \text{Warning}\)]. [\(\triangle \text{Warning}\)] indicates items that may lead to severe consequences due to improper installation. It is a must to obey the requirements.
- After reading, please keep this manual in a safe place for reference at any time.

# Installation . Electrical construction Installation shall be performed in strict accordance with this manual and by the professionals designated by our company. Otherwise, it may lead to electric shock or falling, and a fire may break out.

 Electrical constructors or entrusted distributors shall be qualified for construction. Otherwise it may lead to electric shock or a fire.

# Safety Tips

# Do not connect the communication terminal of Hi-Checker to a high-voltage power supply. Please ensure that the alligator clip of the communication cable is clamped on the communication terminal of the air conditioner. When using the power adapter to power the Hi-Checker device, please ensure a specification of 5V=500mA.

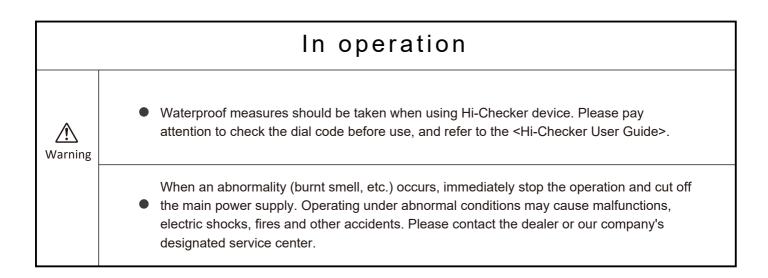

# Create New Account

#### 1.1 Create a new account

Users can create a new account on Checker Web Platform using their own email address following the steps below:

- 1. Click "Get Started", "REGISTER NEW ACCOUNT MANUALLY", "CREATE ACCOUNT", sequentially. Users need to select the checkboxes of two user agreements in "CREATE ACCOUNT" to go to the next step.
- 2. Enter your email address.
- 3. Fill in the verification code sent to the email address entered in page below. Set the password. Enter the contact information and click submit. Then the account is created.

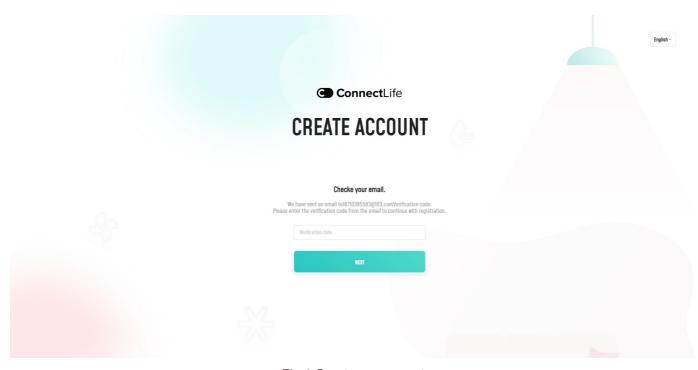

Fig.1 Create an account

#### 2 Account Category

Different accounts may have different authorities to three modules. Newly registered accounts only have access to Hi-Mit Cloud module. If an account is assigned a checker, it can have access to Hi-Checker Cloud module where users can collect operating data and do remote control.

Both Distributor and Sub-distributor accounts can access the Distributor Module where they can manage projects with their Hi-Mit devices, add checker devices and manage checker users. A Sub-Distributor account can be added to a Distributor account. Then, all devices' information and activities can be monitored by the Distributor account.

#### 1 Dashboard

Quantity information of the account is displayed on the dashboard, including number of project, activated Hi-Mit, checkers, etc. Two figures at the bottom of the webpage demonstrate the curves of Hi-Mit binding and repair reports in recent 30 days.

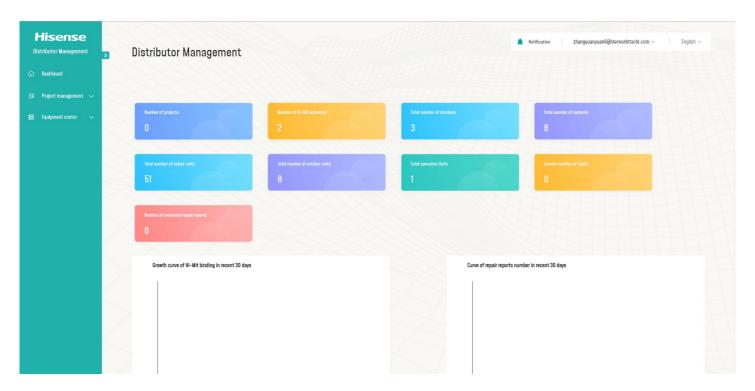

Fig.2 Distributor Module Dashboard

## 2 Project Management

# 2.1 Project Lists

# 2.1.1 Search for your project

Users can filter their projects by entering specific information in Filtering criteria or searching key words. By clicking search button, a list of results will be displayed in this webpage. Projects can be edited and deleted by clicking the "edit" and "delete" button on the right.

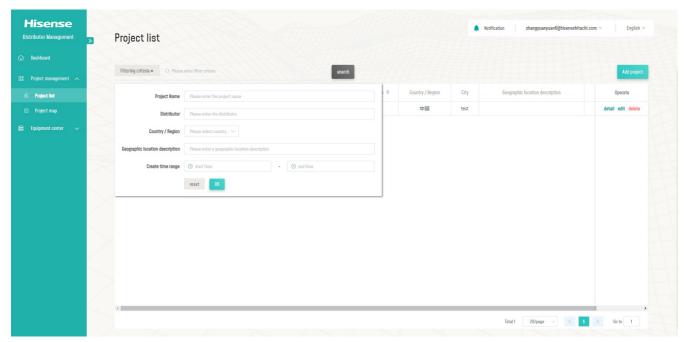

Fig.3 Search for a project

#### 2.1.2 Create a new project

Users can add a new project by clicking "Add Project" button at the top right of the figure above.

In the following page, user can enter basic information of the project. To add a Hi-Mit device to this project, click "Add Hi-Mit" button and enter its device ID and serial number. After adding a project and its Hi-Mit device(s), click "save" at the bottom right to save the change.

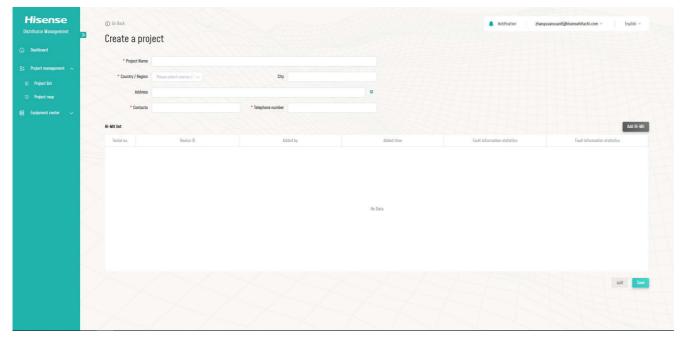

Fig.4 Create a project

#### 2.2 Project Map

Filtered by country and city name or searched by keywords, selected projects can be displayed on Google Map based on its location as shown in the webpage below.

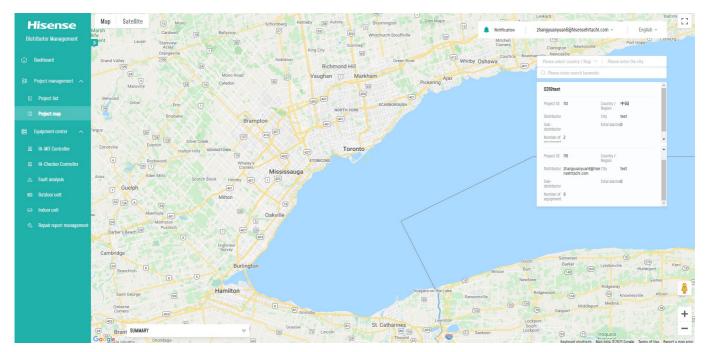

Fig.5 Project Map

# 3 Equipment Center

#### 3.1 Hi-Mit Controller

All Hi-Mit devices, added with their projects, are listed in the Hi-Mit Controller section. Users can filter their Hi-Mit device by entering specific information in Filtering criteria or searching key words. By clicking "device details" of one Hi-Mit device, users can see its detailed configuration including number of the systems it connects and the number of outdoor units and indoor units within each system. Also, users can check the faults history of every indoor unit connected to the Hi-Mit device.

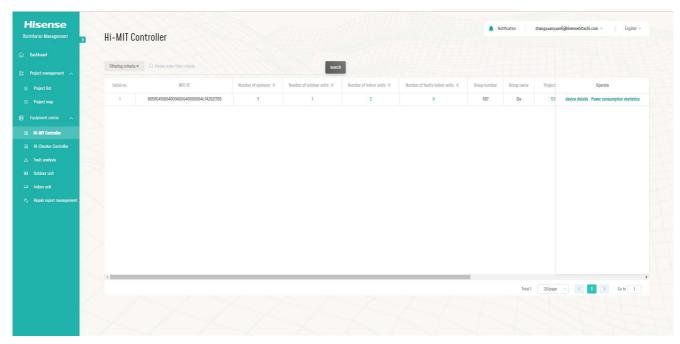

Fig.6 Hi-Mit Controller

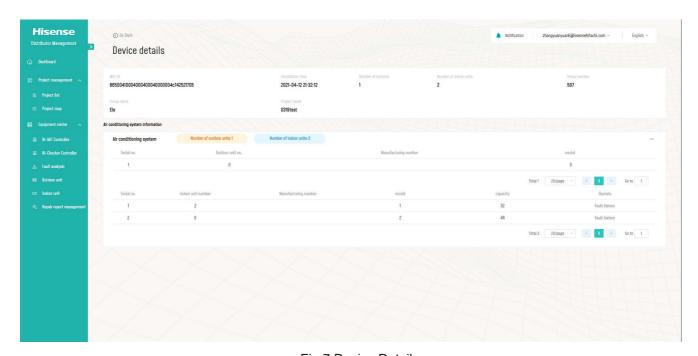

Fig.7 Device Details

#### 3.2 Hi-Checker Controller

#### 3.2.1 Checker Controller List

All added Checker devices are listed in the Hi-Checker Controller section. Users can filter their Checker devices by entering specific information in Filtering criteria or searching key words.

To add a new Checker, click the "Add device" button on the top right and enter necessary information in the next page. Assign the Checker to a user by entering the user's email address after clicking "Add user" button. Then, the added user can access this Checker from its own Hi-Checker Module. Click "Activate/Save" to save all changes before exit. Users can modify Checker's information, add new users or do other operations to an existing Checker by clicking "Edit" button.

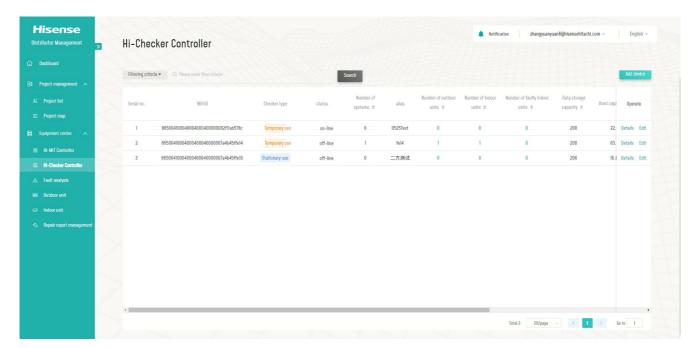

Fig.8 Hi-Chekcer Controller

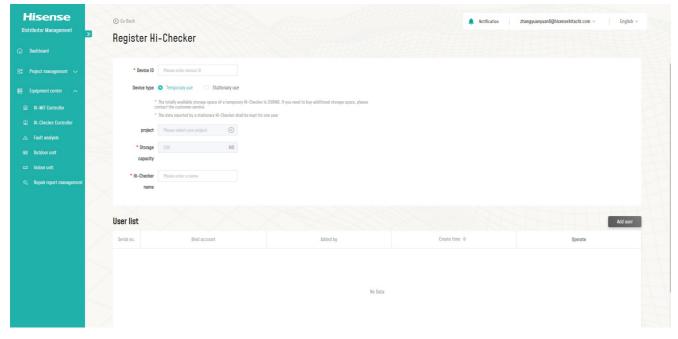

Fig.9 Register Hi-Chekcer

#### 3.2.2 The Checker controller details

The Checker controller details page can be entered by clicking the "details" button at the right of each line in the Checker controller list.

Users can see the detailed configuration of the Checker including the air conditioning system information and bind user list on this page. Also, users can check the faults history of every indoor unit connected to the Checker device.

To remove this Checker, click the "Remove device" button on the bottom left. To edit this Checker, like adding a new user to an existing Checker, click "Edit device" button and modify this Checker in the same page as "Register Hi-Checker" introduced in 3.2.1.

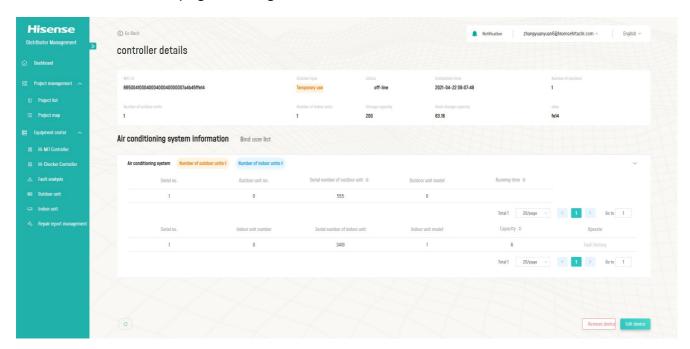

Fig. 10 Controller Details

#### 3.3 Fault Analysis

All fault history, reported from both Hi-Mit and Checker devices will be recorded in this section. Users can filter the faults by entering specific information in Filtering criteria or searching key words.

#### 3.4 Outdoor Unit

All outdoor units, reported from both Hi-Mit and Checker devices will be recorded in this section. Users can filter the outdoor units by entering specific information in Filtering criteria or searching key words.

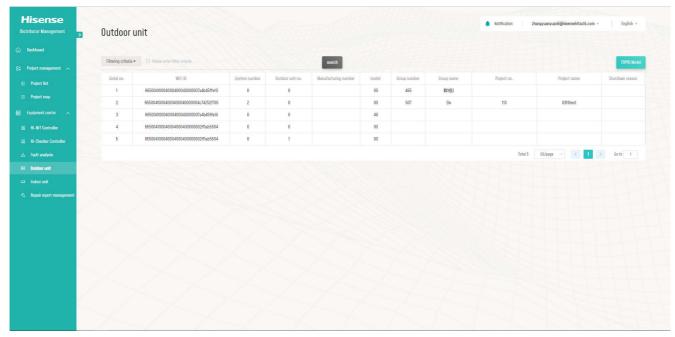

Fig.11 Outdoor Unit

#### 3.5 Indoor Unit

All indoor units, reported from both Hi-Mit and Checker devices will be recorded in this section. Users can filter the indoor units by entering specific information in Filtering criteria or searching key words.

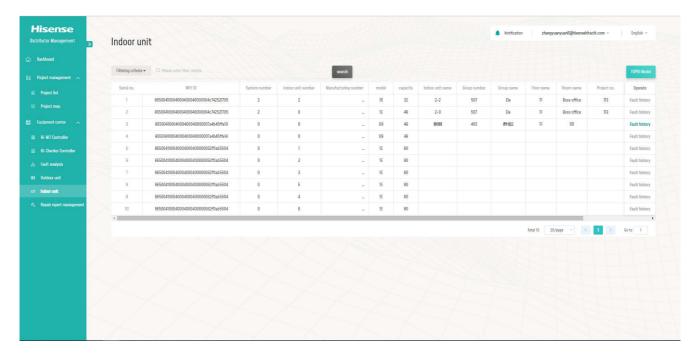

Fig.12 Indoor Unit

#### 3.6 Repair Report Management

All repair reports, from projects added to this account, will be listed in the Repair Report Management section. Users can see the detailed information of one report by clicking "Details" button.

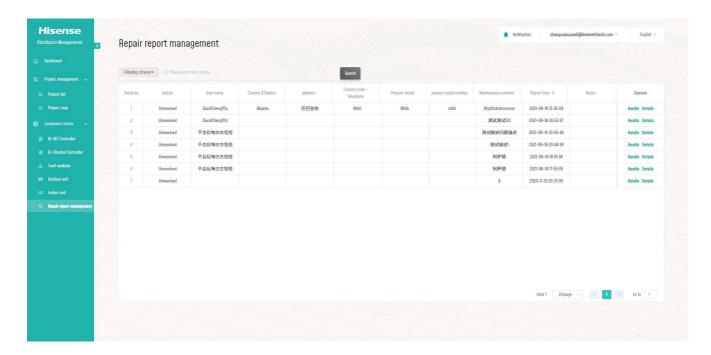

Fig.13 Repair Report Management

#### 1 Dashboard

Quantity information of the Hi-Checker Account is displayed on the dashboard, including Total Checkers, Online Checkers, Offline Checkers, etc.

#### **2 Equipment Center**

#### 2.1 Hi-Checker Controller

#### 2.1.1 Checker Controller List

Users can filter their checkers by entering specific information in Filtering criteria or searching key words. By clicking search button, a list of checkers will be displayed in this webpage. To refresh the status of one checker, click 'refresh' button on the right. On-going tasks can be found in the link on the top of the Checker list.

By clicking 'Details' button on the right of checker's information, users can access the detailed information of this checker.

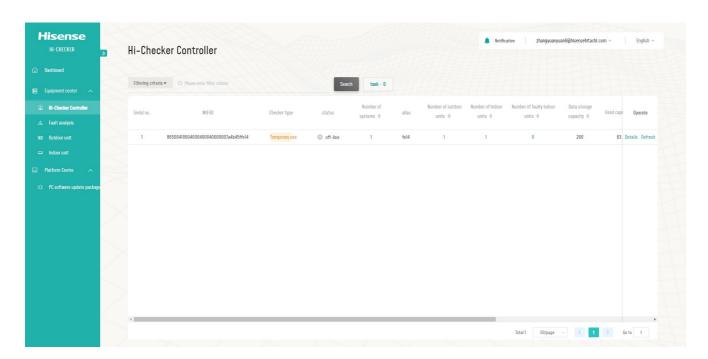

Fig.14 Hi-Checker Controller

#### 2.1.2 Checker Controller Details

The basic information of the Checker device and air conditioning system are displayed on this page. Use the refresh button at the bottom left, and the Checker information can be refreshed.

#### Connect A/C:

Before data collection or remote control, users need to click "Connect A/C" button to start the connection process, after which all indoor and outdoor units are displayed. Function Selection of outdoor units and Remote Control of indoor unit are enabled after the connection process completes.

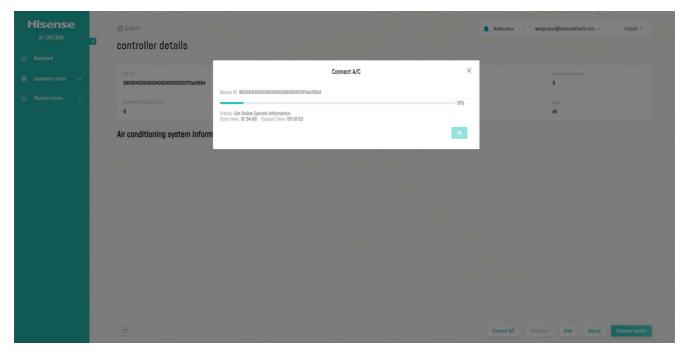

Fig.15 Connect A/C

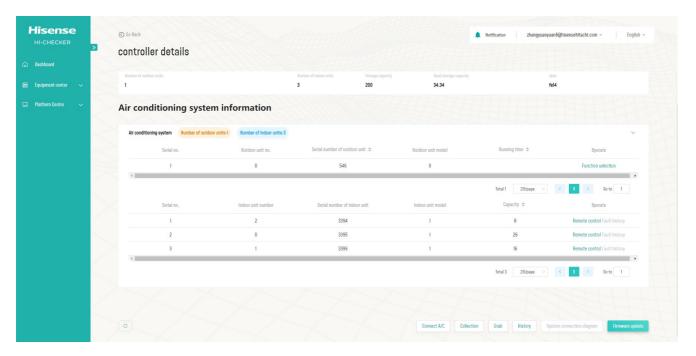

Fig.16 Air Conditioning System Information

#### **Function Selection of outdoor units:**

By clicking the Function Selection button at the right of every outdoor unit row, users can change the value of Demand.

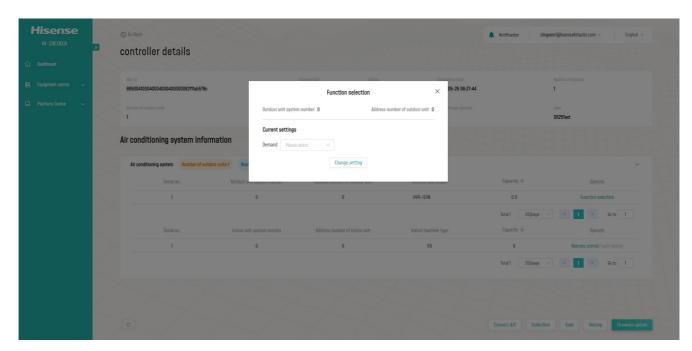

Fig.17 Function Selection

#### **Remote Control of indoor units:**

By clicking the Remote Control button at the right of every indoor unit row, users can change the settings of the air conditioner, like mode, temperature, fan speed, etc.

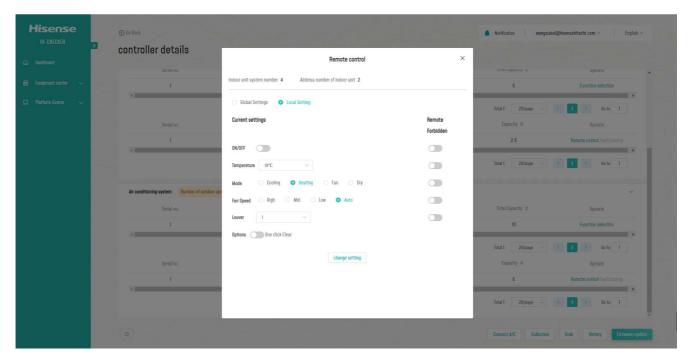

Fig.18 Remote Control of Indoor Unit

#### **Collection:**

After finishing the "Connect A/C" process above, Data Collection function is enabled. By clicking "Collection" button as shown in figure below, users can collect A/C data of selected systems in designated time gap and time length. If the Data Sharing checkbox is selected, this round of A/C data collected will be available from our backstage system.

The collected data is displayed in four methods:

1) Data List; 2) Data Figure; 3) Data Record.; 4) System Cycle Diagram;

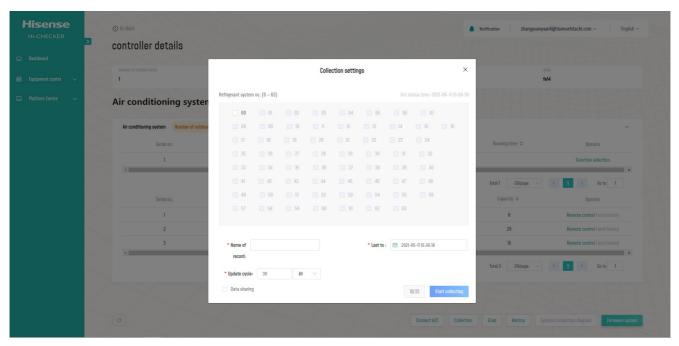

Fig.19 Collection Settings

# (1) Data List

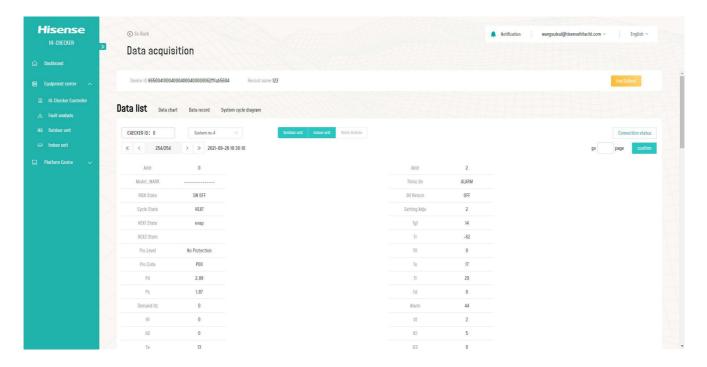

Fig.20 Data List

# (2) Data Chart

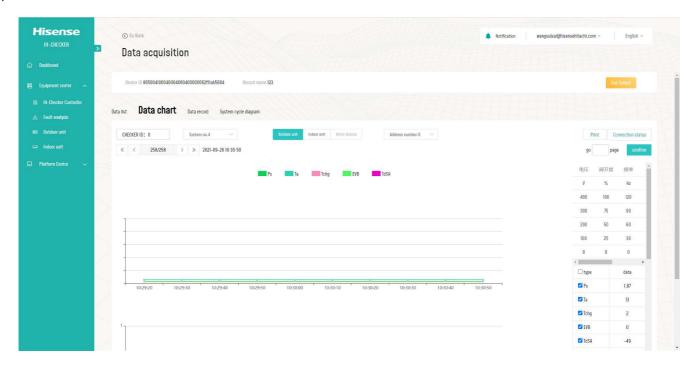

Fig.21 Data Chart

# (3) Data Record

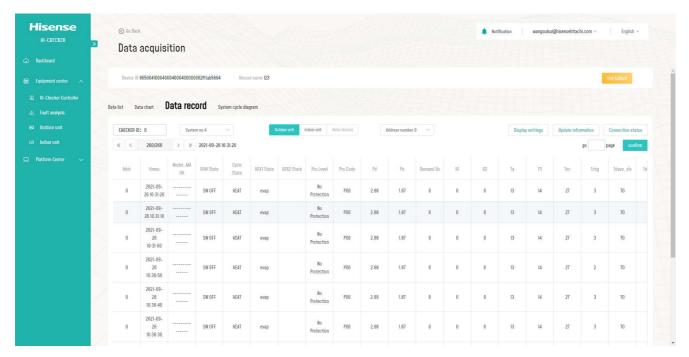

Fig.22 Data Record

# (4) System Cycle Diagram

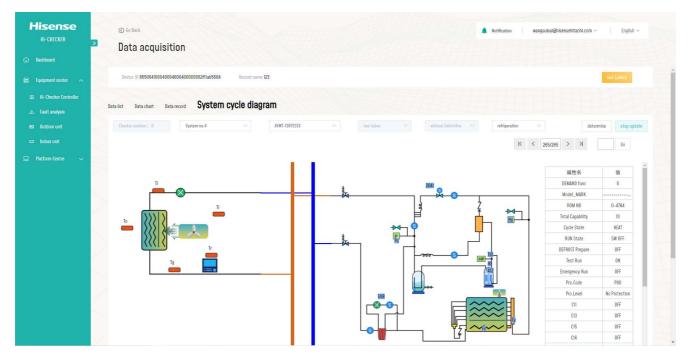

Fig.23 System Cycle Diagram

#### Grab:

Users can grab Communication messages after clicking "Grab" button.

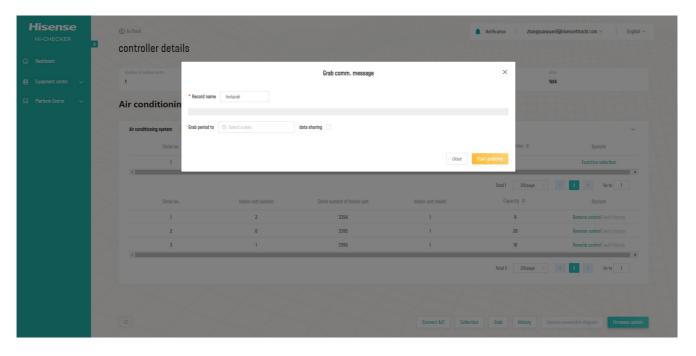

Fig.24 Grab Messages

#### **History:**

All Data Collection and Communication Messages Grab history will be listed in the checker History part. Users can generate record, export, delete or see the detailed information of each record. Also, local data record can be imported through "Data Import" function.

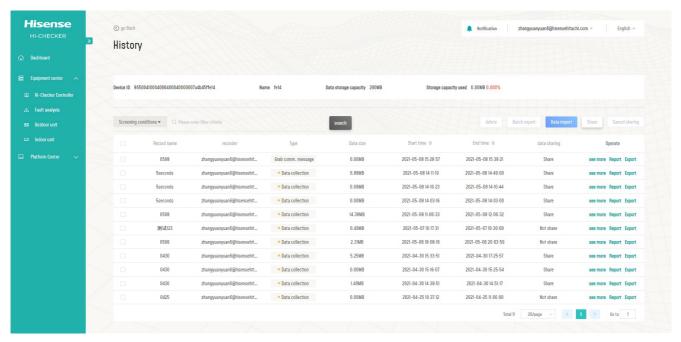

Fig.25 History

#### Task:

Detailed information of on-going task will be displayed in Checker task list, which can be accessed from Hi-Checker controller page. Click "see more".

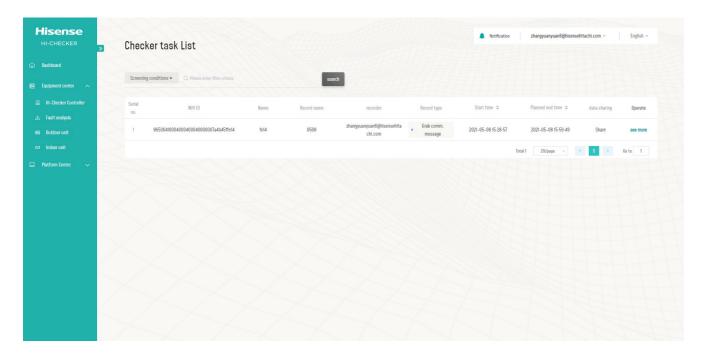

Fig.26 Task List

#### 2.2 Fault analysis

All fault history, reported from Checker devices will be recorded in this section. Users can filter the faults by entering specific information in Filtering criteria or searching key words.

#### 2.3 Outdoor Unit

All outdoor units, reported from Checker devices will be recorded in this section. Users can filter the outdoor units by entering specific information in Filtering criteria or searching key words.

#### 2.4 Indoor Unit

All indoor units, reported from Checker devices will be recorded in this section. Users can filter the indoor units by entering specific information in Filtering criteria or searching key words.

#### 3 Platform Center

### 3.1 PC software update packages

Various versions of PC Checker software can be downloaded from this section.

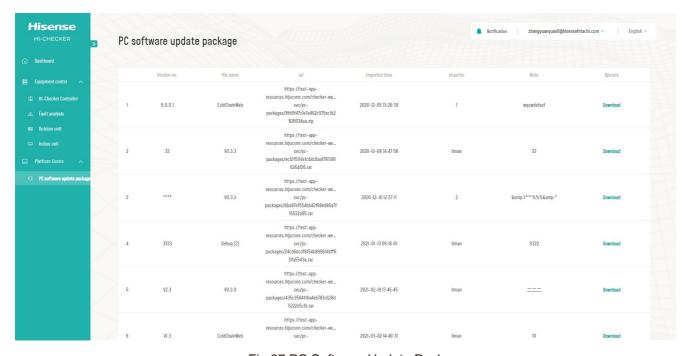

Fig.27 PC Software Update Packages

# Others

By clicking account id on the top right, users can switch modules, change password, edit personal information or revise account settings.

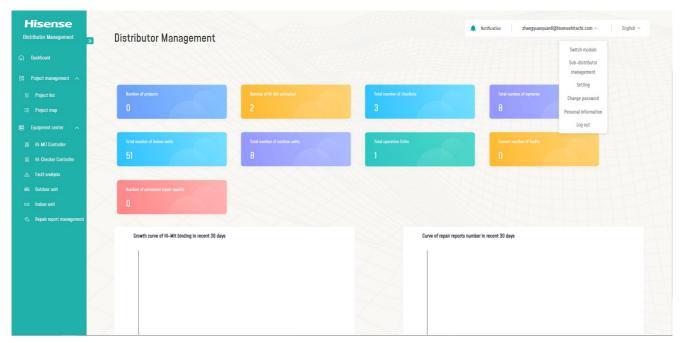

Fig.28 Distributor Management

#### 1 Settings

In Settings section, users can choose whether to receive repair information and daily fault report. In Personal Information section, users can edit their contact information.

#### 2 Notification:

If one account receives any alarm from the app, this alarm will be prompted in the notification section in all modules this account has.

#### 3 Sub-Distributor Management

A distributor account can add a sub-distributor account if this sub-distributor account is not added by other distributor. To add a sub-distributor, click "Add Sub-distributor" button and enter its email address. After approval, user can manage its sub-distributors from this page.

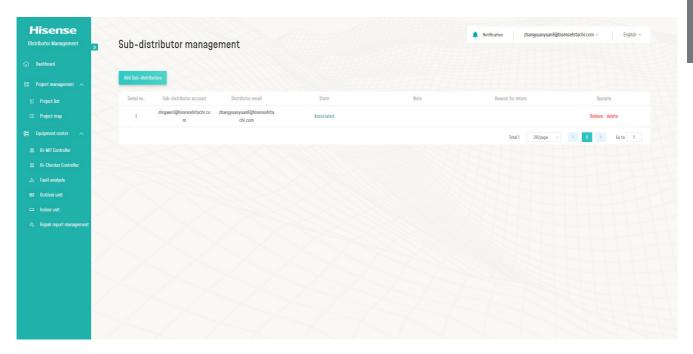

Fig.29 Sub-distributor Management

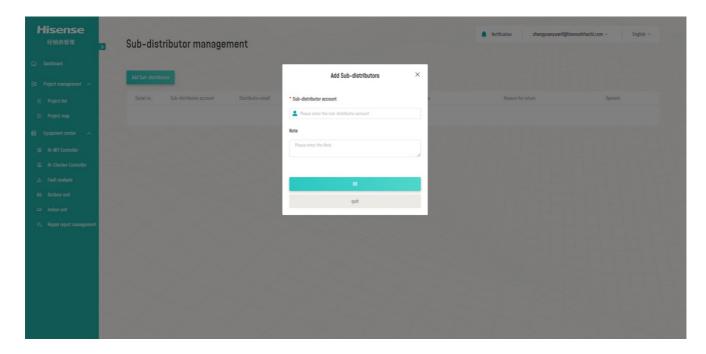

Fig.30 Sub-distributor Management

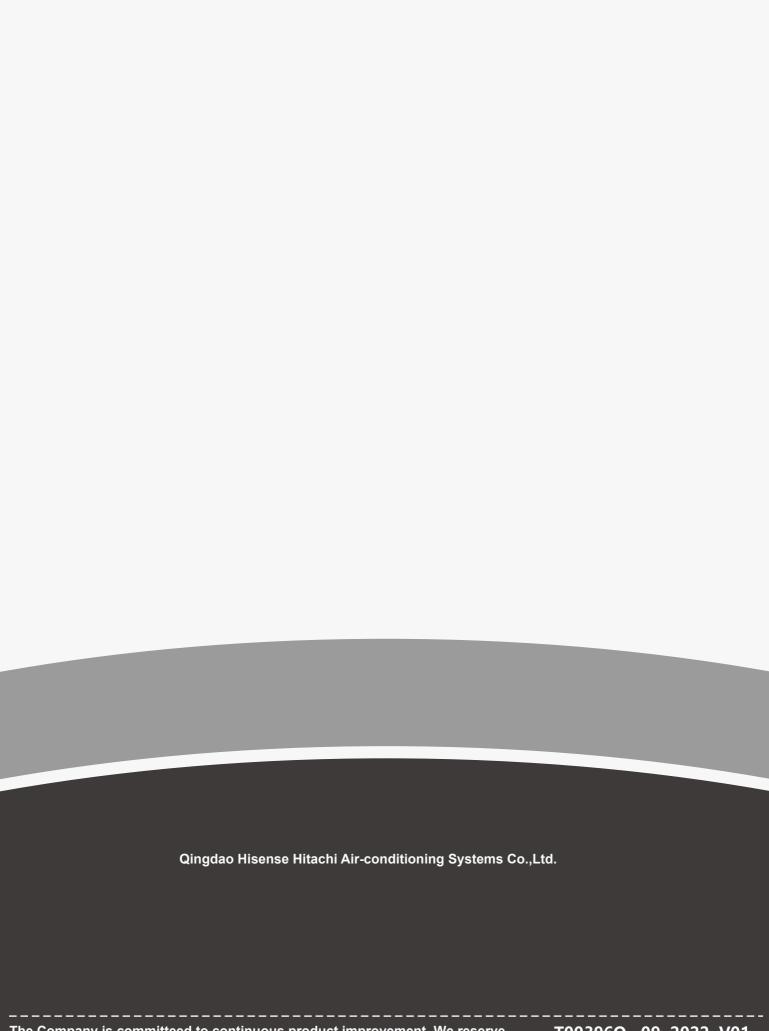